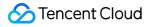

# Serverless Application Center Operation Guide Product Documentation

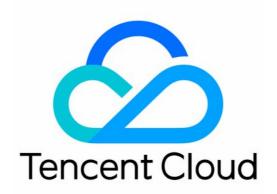

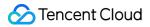

#### Copyright Notice

©2013-2024 Tencent Cloud. All rights reserved.

Copyright in this document is exclusively owned by Tencent Cloud. You must not reproduce, modify, copy or distribute in any way, in whole or in part, the contents of this document without Tencent Cloud's the prior written consent.

Trademark Notice

#### 🔗 Tencent Cloud

All trademarks associated with Tencent Cloud and its services are owned by Tencent Cloud Computing (Beijing) Company Limited and its affiliated companies. Trademarks of third parties referred to in this document are owned by their respective proprietors.

#### Service Statement

This document is intended to provide users with general information about Tencent Cloud's products and services only and does not form part of Tencent Cloud's terms and conditions. Tencent Cloud's products or services are subject to change. Specific products and services and the standards applicable to them are exclusively provided for in Tencent Cloud's applicable terms and conditions.

### Contents

#### **Operation Guide**

- Permission Configuration
  - Configuring Role for Specified Operation
  - Account and Permission Configuration
  - Access Management Configuration
- .yml File Specification
- **Project Structure**
- Local Debugging
- **Building Application**
- In-cloud Debugging
- Deploying Application
- **Deleting Application**
- List of Supported Commands
- Multi-Function Application Deployment
- **Basic Component List**
- Connecting to MySQL Database
- Quickly Deploying Web Function

# Operation Guide Permission Configuration Configuring Role for Specified Operation

Last updated : 2020-07-14 11:41:58

In addition to the default role SLS\_QCSROLE, a root account can also create multiple custom roles and assign them to sub-users, so that they can have only the policies granted by the corresponding roles as needed, which can implement permission control. Its flowchart is as follows:

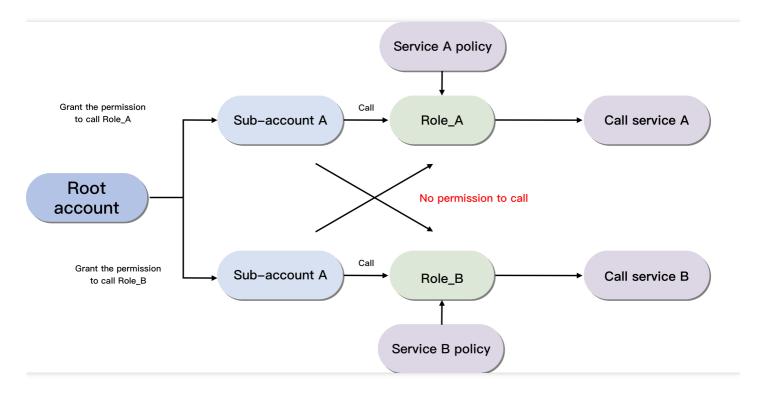

### **Root Account Configuration Process**

You can create a sub-account, configure a role, and grant the role the corresponding policies. The following uses the deployment of an SCF function triggered by API Gateway as an example:

### Creating sub-account role

- 1. Log in to the CAM Console with your root account and click Role on the left sidebar.
- 2. On the role page, click Create Role and select Tencent Cloud Service as the role entity.
- 3. Among the services supporting roles, select Serverless Framework (sls) and click Next.

- Select presets policies QcloudCOSFullAccess, QcloudAPIGWFullAccess, and QcloudSCFFullAccess and click Next.
- 5. Enter a role name such as test-role1 and click Complete.

You can click the role name to view the role page after configuration:

| Role Info                                 |                                       |                                                                                 |                                     |                     |                                |  |  |
|-------------------------------------------|---------------------------------------|---------------------------------------------------------------------------------|-------------------------------------|---------------------|--------------------------------|--|--|
| Role Name                                 | test-role1 Ro                         | ble name                                                                        |                                     |                     |                                |  |  |
| RoleArn                                   | qcs::cam::uin/10001                   | qcs::cam::uin/100010380631:roleName/test-role1 Six-segment resource description |                                     |                     |                                |  |  |
| Role ID                                   | 4611686018428302                      | 4611686018428302635                                                             |                                     |                     |                                |  |  |
| Description                               | - /                                   |                                                                                 |                                     |                     |                                |  |  |
| Creation Time                             | 2020-06-17 14:42:1                    | 14                                                                              |                                     |                     |                                |  |  |
| Max session duration(                     | * 2 hours 🖋                           |                                                                                 |                                     |                     |                                |  |  |
| Authorized Policy (<br>Associate Policies | 3) Role Entity (1)<br>Batch Remove Po |                                                                                 | le, which can be added or removed a | s needed            |                                |  |  |
| Policy Name                               |                                       | Policy Type <b>Y</b>                                                            | Session expiration time ()          | Association Time    | Operation                      |  |  |
| QcloudAPIGWFull                           | IAccess                               | Preset policy                                                                   | -                                   | 2020-06-17 14:42:15 | Disassociate                   |  |  |
| QcloudSCFFullAcc                          | cess                                  | Preset policy                                                                   | -                                   | 2020-06-17 14:42:15 | Disassociate                   |  |  |
| QcloudCOSFullAc                           | cess                                  | Preset policy                                                                   | -                                   | 2020-06-17 14:42:15 | Disassociate                   |  |  |
| selected 0 items, 3 in t                  | total                                 |                                                                                 |                                     |                     | 10 ▼ / page 🛛 🖼 1 / 1 page 🕨 🗵 |  |  |

### **Configuring role policy**

- 1. Click **Policy** on the left sidebar to enter the policy management page.
- 2. On the policy management page, click Create Custom Policy and select Create by Policy Syntax.
- 3. Select **Blank Template** as the policy template and click **Next**.
- 4. Enter the policy name and content and click **Complete**.

Bind the role policy. Here, you need to populate the resource parameter with the six-segment description of the role to be bound to the sub-account:

```
{
    "version": "2.0",
    "statement": [
    {
        "action": [
        "cam:PassRole"
    ],
        "resource": [
        # Six-segment role description (such as `qcs::cam::uin/123456789:roleName/test-
role1`)
    ],
```

### 🔗 Tencent Cloud

```
"effect": "allow"
}
]
}
```

#### i Note:

The role resource description can be obtained on the role information page.

#### Associating sub-user with policy

- 1. Click User > User List on the left sidebar to enter the user list page.
- 2. Select the sub-user to be authorized and click Authorize in the "Operation" column.
- 3. Select the created policy and the preset policy **QcloudSLSFullAccess** in the policy list and click **OK** to associate them with the target sub-account so as to bind the role.
- 4. (**Optional**) If you think that QcloudSLSFullAccess contains excessive permissions, you can create a custom policy to grant a specified resource the SLS call permission with the following policy template:

```
{
"version": "2.0",
"statement": [
{
    "action": [
    "sls:*"
],
    "resource": [
# Enter the project resource name (such as `qcs::sls:ap-guangzhou::appname/*`)
],
"effect": "allow"
}
```

### i Note:

The project resource description must strictly follow the CAM specifications. You can also describe the resource more specifically by entering a function name or stage name.

### Sub-account Configuration Process

Create a Serverless project locally, add a global configuration item configRole in the serverless.yaml configuration file, and enter the role name. After the backend successfully checks the permissions, the deployment will be completed.

#### # serverless.yml

component: scf # Name of the imported component, which is required. The `tencentscf` component is used **in** this example name: scfdemo # Name of the instance created by this component, which is required org: test # Organization information, which is optional. The default value is the `appid` of your Tencent Cloud account app: scfApp # SCF application name, which is optional stage: dev # Information for identifying environment, which is optional. The defa ult value is `dev` globalOptions: configRole: test-role1 # Name of specified role, which is optional inputs: name: scfFunctionName src: ./src runtime: Nodejs10.15 # Runtime environment of function. Valid values: Python2.7, Python3.6, Nodejs6.10, Nodejs8.9, Nodejs10.15, PHP5, PHP7, Go1, Java8. region: ap-guangzhou handler: index.main\_handler events: - apigw: name: serverless\_api parameters: protocols: - http - https serviceName: description: The service of Serverless Framework environment: release endpoints: - path: /index method: GET

#### A Note:

• If no role is bounded, the sub-account will use SLS\_QcsRole for SLS deployment by default, and the configRole parameter does not need to be set in the configuration file.

• Once a role is bounded, please check the configRole name in the yaml file carefully. An error will be reported if the value is incorrect or empty. A sub-account can use only bounded roles but cannot use other roles.

### Granting Permission to Sub-account

If you want to grant a permission to a sub-account, you need to provide the role name and the name of the policy to be associated together to the root account. Then, the root account can grant the permission in CAM Console > **Role**.

# Account and Permission Configuration

Last updated : 2023-06-25 14:46:23

This document describes several authorization methods of Serverless Cloud Framework and demonstrates actual operations by configuring sub-account permissions.

### Prerequisites

Serverless Cloud Framework enables you to quickly deploy your project to **Serverless Application Center (SAC)**. Before the deployment, please make sure that you have registered a Tencent Cloud account.

### Authorization Method

### Authorizing by scanning code

When you perform deployment by running scf deploy, you can scan the QR code for quick authorization and deployment. After you grant the authorization by scanning the code, temporary key information (which will expire in 60 minutes) will be generated and written to the .env file in the current directory.

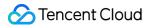

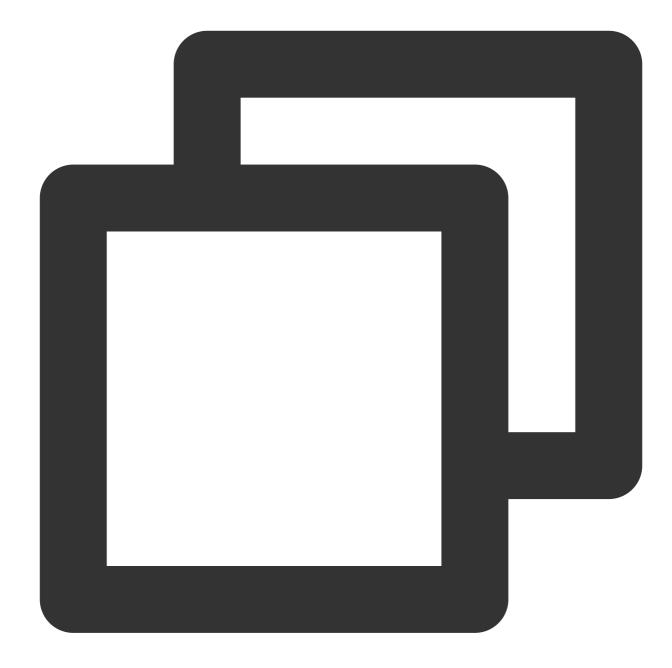

TENCENT\_APP\_ID=xxxxx # `AppId` of authorizing account
TENCENT\_SECRET\_ID=xxxxx # `SecretId` of authorizing account
TENCENT\_SECRET\_KEY=xxxxx # `SecretKey` of authorizing account
TENCENT\_TOKEN=xxxxx # Temporary token

For more information about the permissions obtained during quick authorization, see scf\_QcsRole role permission list. **Note** 

If your account is a **Tencent Cloud sub-account**, policy authorization needs to be first configured by using the root account. For more information about the configuration, see <u>Sub-account Permission Configuration</u>.

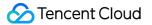

### Authorizing with local key

To eliminate the need for repeated authorization due to information expiration in case of authorization by scanning the code, you can authorize with a key. Create an .env file in the root directory of the project to be deployed and configure the Tencent Cloud SecretId and SecretKey information:

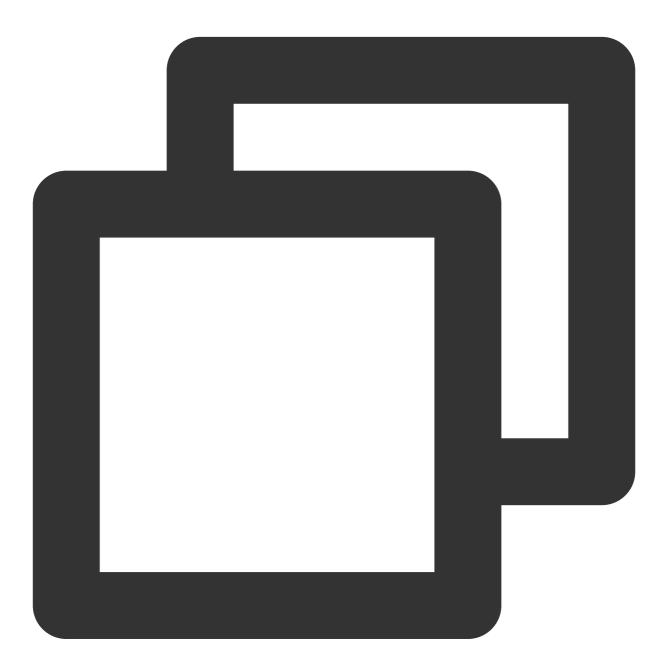

# .env
TENCENT\_SECRET\_ID=xxxxxxxx # `SecretId` of your account
TENCENT\_SECRET\_KEY=xxxxxxx # `SecretKey` of your account

You can obtain SecretId and SecretKey in API Key Management.

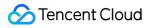

#### Note

To ensure the account security, we recommend you use a **sub-account** key for authorization. The sub-account can be used to deploy the project only after being granted the relevant permissions. For more information about the configuration, see <u>Sub-account Permission Configuration</u>.

#### Configuring with permanent key

You can run the scf credentials command to quickly set the persistent storage of the global key information. This command must be configured under the created SCF project. Make sure that you have created a project with serverless.yml by using scf init or manually.

#### Below are all the commands:

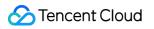

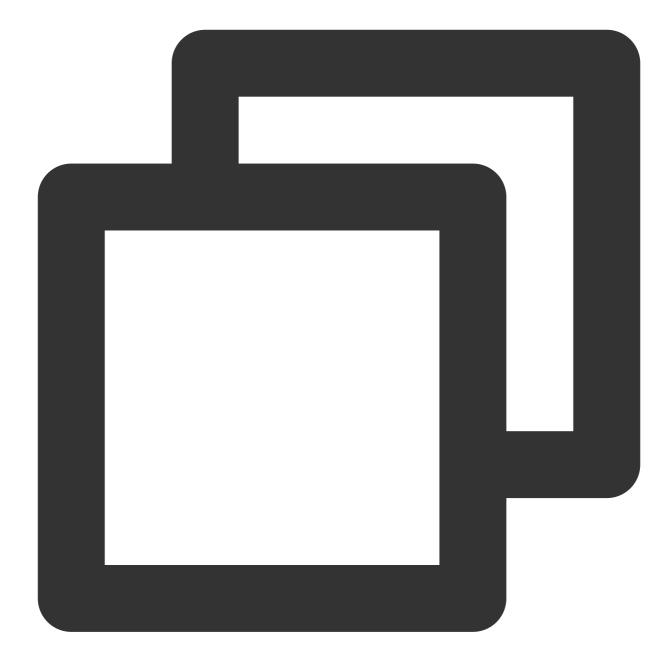

```
scf credentials Manage global user authorization information
set Store user authorization information
--secretId / -i (Required) `secretId` of the Tencent Cloud CAM accou
--secretKey / -k (Required) `secretKey` of the Tencent Cloud CAM accou
--profile / -n {name} Authorization name, which is `default` by default
--overwrite / -o Overwrite the key with an existing authorization name
remove Remove user authorization information
--profile / -n {name} (Required) Authorization name
list View user authorization information
```

#### Configure global authorization information:

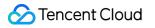

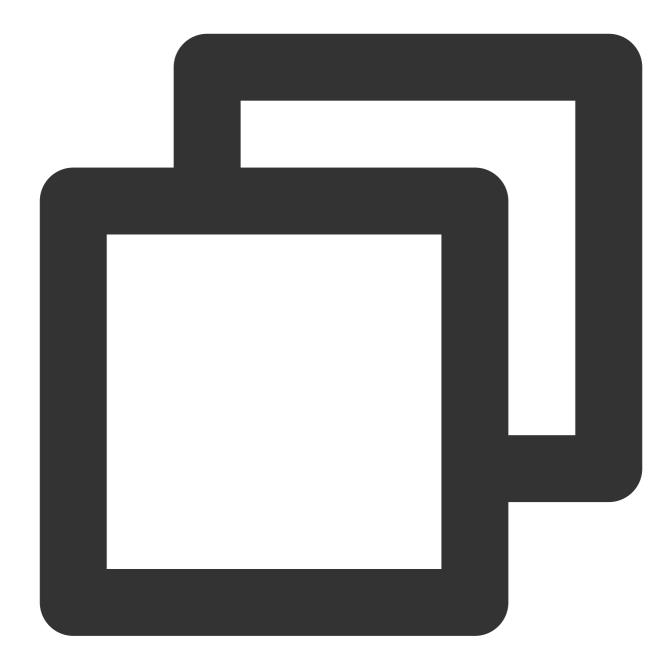

```
# Configure authorization information through the default profile name
$ scf credentials set --secretId xxx --secretKey xxx
# Configure authorization information through the specified profile name
$ scf credentials set --secretId xxx --secretKey xxx --profile profileName1
# Update the authorization information in the specified profile name
$ scf credentials set --secretId xxx --secretKey xxx --profile profileName1 --overw
```

#### Delete the global authorization information:

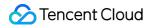

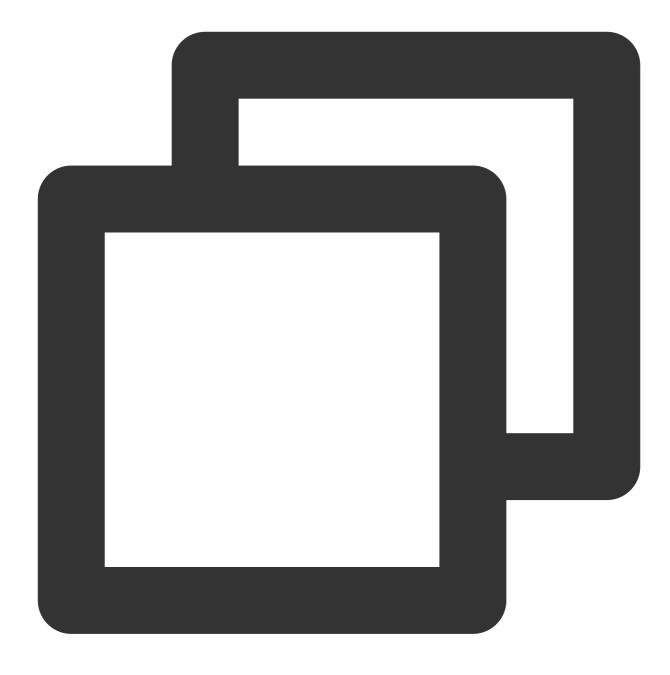

\$ scf credentials remove --profile profileName1

View all the current authorization information:

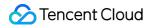

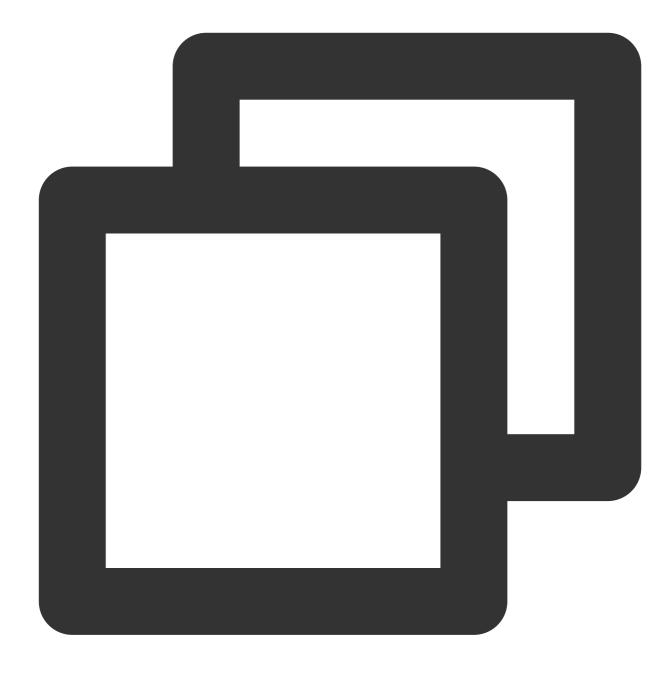

\$ scf credentials list

Perform deployment by using the global authorization information:

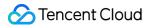

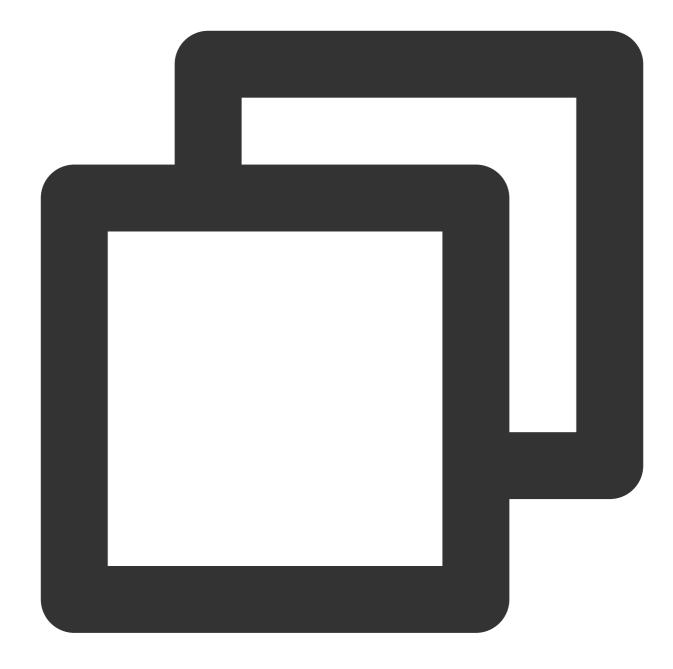

```
# Deploy through the default profile
$ scf deploy
# Deploy through the specified profile
$ scf deploy --profile newP
# Ignore global variables and scan the QR code for deployment
$ scf deploy --login
```

### Sub-account Permission Configuration

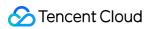

### Directions

If you use a Tencent Cloud sub-account, it does not have the operation permissions by default; therefore, it needs to be authorized by the **root account (or a sub-account with the authorization permission)** in the following steps: 1. On the CAM User List page, select the target sub-account and click **Authorize** in the **Action** column.

| Create User More 🔻 |           |            |                     |   |
|--------------------|-----------|------------|---------------------|---|
| Username           | User Type | Account ID | Creation Date       | А |
| •                  | Sub-user  |            | 2019-07-29 12:02:57 | E |
| •                  | Sub-user  |            | 2019-07-25 10:38:57 | C |
| •                  | Sub-user  | -          | 2019-07-24 10:55:14 | ۵ |
| ▶ test             | Sub-user  |            | 2019-06-24 13:27:10 | C |

2. Search for and select <code>QcloudscfFullAccess</code> in the pop-up window and click **OK** to grant the sub-account the permission to manipulate all Serverless Cloud Framework resources.

| elect Policies (1 Total)                      |               |   |    |                   | 1 selected                       |
|-----------------------------------------------|---------------|---|----|-------------------|----------------------------------|
| QCloudSISFull                                 |               | 0 | Q, |                   | Policy Name                      |
| Policy Name                                   | Policy Type   | T |    |                   | QcloudSLSFullAccess              |
| QcloudSLSFullAccess                           | Preset Policy |   |    |                   | Full read-write access to Server |
| Full read-write access to Serverless Framewor | Freset Folicy |   |    |                   |                                  |
|                                               |               |   |    |                   |                                  |
|                                               |               |   |    | $\leftrightarrow$ |                                  |
|                                               |               |   |    |                   |                                  |
|                                               |               |   |    |                   |                                  |
|                                               |               |   |    |                   |                                  |
|                                               |               |   |    |                   |                                  |
|                                               |               |   |    |                   |                                  |
|                                               |               |   |    |                   |                                  |
| ess Shift to select multiple items            |               |   |    |                   |                                  |

3. On the CAM User List page, select the target sub-account and click the username to go to the user details page.

| Create User More 🔻 |           |            |                     |   |
|--------------------|-----------|------------|---------------------|---|
| Username           | User Type | Account ID | Creation Date       | A |
| •                  | Sub-user  |            | 2019-07-29 12:02:57 | [ |
| · .                | Sub-user  |            | 2019-07-25 10:38:57 | [ |
| •                  | Sub-user  |            | 2019-07-24 10:55:14 | [ |
| ▶ <b>test</b>      | Sub-user  |            | 2019-06-24 13:27:10 | [ |

4. Click **Associate Policy**. On the policy adding page, click the **Select policies from the policy list** tab, and then click **Create Custom Policy**.

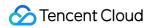

Policy association page:

| Pe         | ermissions    | Group (0)                                   | Security 🕕   | API Key                                                                                                    |
|------------|---------------|---------------------------------------------|--------------|----------------------------------------------------------------------------------------------------|
| <b>⊤</b> P | Policy        |                                             |              |                                                                                                    |
|            | -             | te a policy to get t<br>ng the user from th |              | s that the policy contains. Unassociating a policy will result in losing the action permissions in the policy. A policy |
| [          | Associate Pol | icy Unasso                                  | ciate Policy |                                                                                                    |

#### Policy creation page:

| 1 User Permissions     | > 2 Review User Peri                                                                | missions                                                                                                    |
|------------------------|-------------------------------------------------------------------------------------|----------------------------------------------------------------------------------------------------|
| Use group permissions  | Use existing user policies                                                          | Select policies from the policy list                                                                                                    |
| • If you want to grant | t the sub-account the full access permis<br>t access to all resources except CAM an | isions of all resources under the current account, please select AdministratorAccess.<br>d billing center under the current account to the sub-account, please select QCloudResourceFullAccess.<br>In the current account to the sub-account, please select ReadOnlyAccess. |
| Create Custom Policy   | ¢                                                                                   |                                                                                                    |

5. Choose **Create by Policy Syntax** > **Blank Template** and enter the following content. Make sure to replace the role parameter with the UIN of your root account:

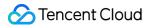

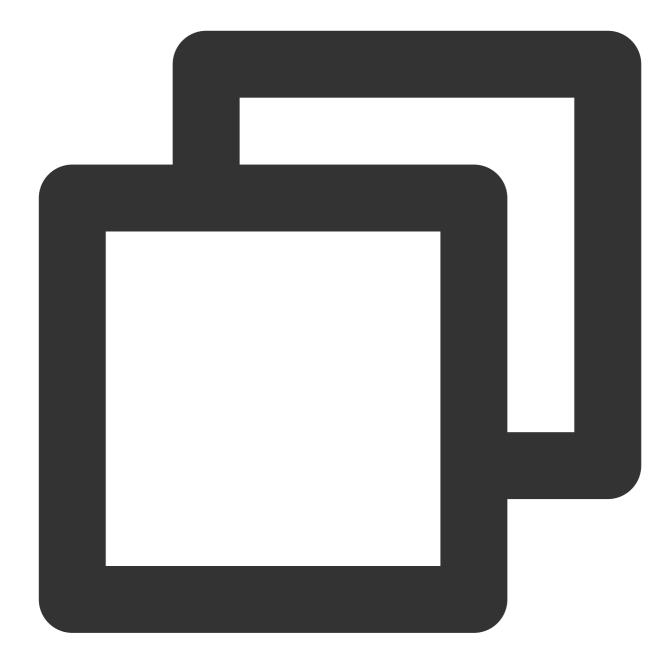

```
{
   "version": "2.0",
   "statement": [
        {
            "action":[
               "cam:PassRole"
        ],
            "resource": [
               "qcs::cam::uin/${Enter the UIN of your account}:roleName/scf_QcsRole"
        ],
        "effect": "allow"
```

```
},
{
    "resource": [
    "*"
    ],
    "action":[
        "name/sts:AssumeRole"
    ],
    "effect": "allow"
    }
]
```

6. After completing the custom policy configuration, go back to the authorization page in step 4, search for the custom policy just created, click **Next**, and then click **OK** to grant the sub-account the operation permissions of scf\_QcsRole. At this point, your sub-account should have a custom policy and a preset policy**QcloudscfFullAccess** and can use Serverless Cloud Framework normally.

| Permissions  | Group (0)                                       | Security 🕛    | API Key                                                     |                                         |                 |
|--------------|-------------------------------------------------|---------------|-------------------------------------------------------------|-----------------------------------------|-----------------|
| Policy       |                                                 |               |                                                             |                                         |                 |
| -            | iate a policy to get t<br>ving the user from th |               | nat the policy contains. Unassociating a policy will result | t in losing the action permissions in t | he policy. A po |
| Associate Po | olicy Unasso                                    | ociate Policy |                                                             |                                         |                 |
|              | ame                                             |               | Association Type <b>T</b>                                   | Policy Type 🔻                           |                 |
| Policy Na    |                                                 |               |                                                             |                                         |                 |
| Policy Na    |                                                 |               | Associated directly                                         | Custom Policy                           |                 |

#### Note

In addition to the permission to call the default scf\_QcsRole role, you can also grant the sub-account the permission to call a custom role and control the sub-account permissions with refined permission policies in the custom role. For more information, see Configuring Role for Specified Operation.

#### scf\_QcsRole role permission list

| Policy              | Description                                        |
|---------------------|----------------------------------------------------|
| QcloudCOSFullAccess | Full access to Tencent Cloud Object Storage (COS). |
| QcloudSCFFullAccess | Full access to Serverless Cloud Function (SCF).    |
|                     |                                                    |

| QcloudSSLFullAccess        | Full access to SSL Certificate Service.                                                                                                    |
|----------------------------|----------------------------------------------------------------------------------------------------|
| QcloudTCBFullAccess        | Full access to Tencent CloudBase (TCB).                                                                                                    |
| QcloudAPIGWFullAccess      | Full access to API Gateway.                                                                                                    |
| QcloudVPCFullAccess        | Full access to Virtual Private Cloud (VPC).                                                                                                    |
| QcloudMonitorFullAccess    | Full access to Cloud Monitor.                                                                                                    |
| QcloudsIsFullAccess        | Full access to Serverless Cloud Framework (SLS).                                                                                                    |
| QcloudCDNFullAccess        | Full access to Content Delivery Network (CDN).                                                                                                    |
| QcloudCKafkaFullAccess     | Full access to CKafka.                                                                                                    |
| QcloudCodingFullAccess     | Full access to CODING DevOps.                                                                                                    |
| QcloudPostgreSQLFullAccess | Full access to TencentDB for PostgreSQL.                                                                                                    |
| QcloudCynosDBFullAccess    | Full access to TencentDB for CynosDB.                                                                                                    |
| QcloudCLSFullAccess        | Full access to Tencent Cloud Log Service (CLS).                                                                                                    |
| QcloudAccessForscfRole     | This policy can be associated with the service role (scf_QCSRole) of<br>Serverless Cloud Framework to access other Tencent Cloud service<br>resources by using the quick experience feature of Serverless Cloud<br>Framework. The scf_QCSRole role has the permissions to perform CAM-<br>related operations. |

# Access Management Configuration

Last updated : 2022-05-16 11:57:21

### CAM Overview

Cloud Access Management (CAM) is a web-based Tencent Cloud service that helps you securely manage and control access permissions, resources, and use permissions of your Tencent Cloud account. Using CAM, you can create, manage, and terminate users (groups), and control the Tencent Cloud resources that can be used by the specified user through identity and policy management.

Tencent Cloud SLS supports **resource-level authorization**. You can use policy syntax to grant sub-accounts permissions to manage individual resources. For more information, please see Authorization Scheme Examples.

### Authorizable Resource Types

SLS supports resource-level authorization. You can grant a specified sub-account the API permission of a specified resource. APIs supporting resource-level authorization include:

| API Name      | Description                                                    | Six-Segment Example of Resource                                   |
|---------------|----------------------------------------------------------------|-------------------------------------------------------------------|
| SaveInstance  | Saves the<br>instance<br>information<br>of<br>component        | <pre>qcs::sls:\${Region}:uin/:appname/\${AppName}/stagename</pre> |
| GetInstance   | Gets the<br>instance<br>information<br>of<br>component         | <pre>qcs::sls:\${Region}:uin/:appname/\${AppName}/stagename</pre> |
| ListInstances | Gets the<br>instance<br>list<br>information<br>of<br>component | <pre>qcs::sls:\${Region}:uin/:appname/\${AppName}/stagename</pre> |

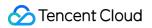

| API Name           | Description                                  | Six-Segment Example of Resource                                   |
|--------------------|----------------------------------------------|-------------------------------------------------------------------|
| RunComponent       | Runs<br>component<br>instance                | <pre>qcs::sls:\${Region}:uin/:appname/\${AppName}/stagename</pre> |
| RunFinishComponent | Finishes<br>running<br>component<br>instance | <pre>qcs::sls:\${Region}:uin/:appname/\${AppName}/stagename</pre> |

### Authorization Scheme Examples

### Six-Segment resource description

| Parameter    | Required | Description                                                                                                    |
|--------------|----------|----------------------------------------------------------------------------------------------------|
| qcs          | Yes      | Tencent Cloud service abbreviation, which indicates a resource of Tencent Cloud.                                                                       |
| project_id   | Yes      | Project information description, which is only used to enable compatibility with legacy logic.                                                         |
| service_type | Yes      | Product abbreviation, which is sls for Serverless Framework.                                                                                           |
| region       | Yes      | Region information, such as bj . For more information, please see Region List.                                                                         |
| account      | No       | Root account of resource owner, such as uin/164256472 . If it is empty, it indica root account of the CAM user who creates the policy.                 |
| resource     | Yes      | Detailed resource information of each product, which is<br>qcs::sls:\${Region}:uin/:appname/\${AppName}/stagename/\${Stage<br>for Serverless Framework |

### Sample

You can log in to the CAM console as a root account to configure and manage the permissions of Serverless Framework. Currently, Serverless Framework provides two preset policies for **full access permission** and **read-only access permission**:

#### Full access permission

- Grant a sub-account full access to Serverless Framework (SLS).
- Policy name: QcloudSLSFullAccess

```
{
    "version": "2.0",
    "statement": [
    {
        "action": [
        "sls:*"
],
    "resource": "*",
    "effect": "allow"
}
]
```

#### Read-only access permission

- Grant a sub-account read-only access to Serverless SSR (SLS).
- Policy name: QcloudSLSReadOnlyAccess

```
{
    "version": "2.0",
    "statement": [
    {
        "action": [
        "sls:Get*",
        "sls:List*"
],
    "resource": "*",
    "effect": "allow"
}
]
```

### Sub-account Resource Management

- The sub-account can access and manage the resources authorized to it by the root account.
- If the sub-account has the permission to create resources and pay bills, it can purchase resources by itself in the normal process, and the root account will be charged.

### .yml File Specification

Last updated : 2021-03-05 15:26:29

Serverless Framework uses the project configuration file serverless.yml to identify the application type and configure the resources. After you develop a project locally, you must configure the .yml file first before you can deploy the project in the cloud by running the sls deploy command to pass the configuration information in serverless.yml and the specified parameters or code directory in inputs to the Serverless Components deployment engine.

### **Basic Information**

The first-level field in a basic serverless.yml file is configured as follows:

```
# Organization information (optional)
app: '' # Application name. If it is left empty, the instance name of the current
component will be used by default
stage: '' # Environment name. The default value is `dev`. We recommend you use th
e `${env.STAGE}` variable to define the environment name
# Component information
component: scf # Component name, which is required. It is `scf` in this example
name: scfdemo # Component instance name, which is required
# Component parameter configuration, which configures specific resource informati
on for each component
inputs:
```

### **Detailed Configuration**

In the inputs field, the corresponding information will be configured for the resources created by each component in the cloud. The SCF Component is taken as an example here. The second-level directory in the input field is as follows:

```
inputs:
name: xxx # Function name, which is `${name}-${stage}-${app}` by default
src: ./src # Project code path in the default format. Create a specifically named
COS bucket and upload it
handler: index.main_handler # Entry
```

### 🔗 Tencent Cloud

runtime: Nodejs10.15 # Runtime environment, which is Nodejs10.15 by default
region: ap-guangzhou # Function region
description: This is a function in \${app} application.
environment: # Environment variable
variables: # Environment variable object
TEST: value
layers: # Layer configuration
- name: scfLayer # Layer name
version: 1 # Version
events: # Trigger configuration
- timer: # Scheduled trigger
parameters:
cronExpression: '\*/5 \* \* \* \* \*' # Trigger once every 5 seconds
enable: true

### Full Configuration List

Below is the list of full configuration information for each component of Serverless Framework:

#### **Basic components**

| Component   | Full Configuration                         |
|-------------|--------------------------------------------|
| SCF         | SCF - serverless.yml configuration         |
| Website     | Website - serverless.yml configuration     |
| API Gateway | API Gateway - serverless.yml configuration |
| VPC         | VPC - serverless.yml configuration         |
| COS         | COS - serverless.yml configuration         |
| PostgreSQL  | PostgreSQL - serverless.yml configuration  |
| CynosDB     | CynosDB - serverless.yml configuration     |
| CDN         | CDN - serverless.yml configuration         |
| Layer       | Layer - serverless.yml configuration       |

#### Framework components

Component Full Configuration

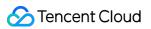

| Express  | Express - serverless.yml configuration  |
|----------|-----------------------------------------|
| Коа      | Koa - serverless.yml configuration      |
| Egg      | Egg - serverless.yml configuration      |
| Next.js  | Next.js - serverless.yml configuration  |
| Nuxt.js  | Nuxt.js - serverless.yml configuration  |
| Flask    | Flask - serverless.yml configuration    |
| Django   | Django - serverless.yml configuration   |
| Laravel  | Laravel - serverless.yml configuration  |
| ThinkPHP | ThinkPHP - serverless.yml configuration |

# **Project Structure**

Last updated : 2022-10-21 15:50:59

Serverless Cloud Framework deploys applications based on the Serverless components. There are no mandatory requirements for the local project structure, but for the ease of management and deployment, we recommend you organize your application in the following directory structure:

### **Single-Function Application**

For single-function applications, you can place your business code in the src directory and import this directory in the serverless.yml configuration file to achieve separate management of the project and the configuration file. Below is an example:

serverless.yml # Configuration file
 src
 index.js # Entry function
 .env # Environment variable file

### Multi-Function/Multi-Resource Application

Serverless Cloud Framework not only supports deploying single-function projects, but also can implement unified deployment at the application level for multi-function projects. You should configure the corresponding configuration file for each function; therefore, we recommend the following directory structure:

Under this structure, you only need to run scf deploy in the root directory, and Serverless Cloud Framework will automatically traverse all the .yml configuration files in the directory to deploy resources.

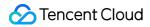

Meanwhile, if you import the creation of other cloud resources in the function project, you can also use the same directory structure:

## Local Debugging

Last updated : 2022-04-28 11:53:41

### Overview

With the local debugging capabilities of Serverless Framework, you can run code in your local simulation environment, send simulated test events, and get information such as execution logs of the function code.

### Prerequisites

The Node.js environment has been installed in your system.

Note :

- Currently, the commands are supported only for Node.js and Python runtimes. In order to ensure that the results of cloud-based deployment and local execution are consistent, we recommend you install the same runtime version locally and in the cloud. For example, if you use Node.js 12.x in the cloud, we recommend you install Node.js 12.x locally.
- Currently, only the SCF component supports local debugging.
- Local debugging is supported only for event functions. For web functions, please test them as instructed in Cloud Test.

### Directions

The code can be triggered locally by running the sls invoke local command. The Serverless Framework CLI will run the corresponding code in the specified local directory according to the specified function template configuration file and then implement the execution in the local SCF simulation environment through the specified trigger event.

The related commands are as follows:

```
invoke local ..... Invoke the local function
--function / -f ..... Function name (you can only specify a function name
in the yml file in the unified directory)
--data / -d ..... Serialized event data to be passed to the invoked fu
```

| nction (String)                                                                |  |  |
|--------------------------------------------------------------------------------|--|--|
| path / -p $\ldots$ Path to the event JSON file to be passed to the invo        |  |  |
| ked function                                                                   |  |  |
| context Serialized context data to be passed to the invoked                    |  |  |
| function (String)                                                              |  |  |
| contextPath / -x $\ldots$ Path to the context JSON file to be passed to the in |  |  |
| voked function                                                                 |  |  |
| env / -e Overwrite environment variable information, such as                   |  |  |
| env VAR1=val1env VAR2=val2                                                     |  |  |
| config / -cPath to serverless config file                                      |  |  |

### Directions

The following uses Node.js as an example to describe how to perform local debugging:

1. Run the following command to initialize the sample code.

```
sls init scf-nodejs && cd scf-nodejs
```

2. Create the test event template test.json in the directory. Below is an example:

```
{
  "value": "test",
  "text": "Hello World event template",
  "context": {
  "key1": "test value 1",
  "key2": "test value 2"
  }
}
```

3. Create a .env file and enter your permanent key. Below is an example:

```
# .env
TENCENT_SECRET_ID=xxxxxxxx # `SecretId` of your account
TENCENT_SECRET_KEY=xxxxxxx # `SecretKey` of your account
```

Note:

### 🕗 Tencent Cloud

You can also scan the QR code to deploy and get a temporary key to automatically generate the configuration file.

4. Run the following command to view the invocation result locally.

```
sls invoke local -p xxxx.json
```

Below is a sample:

```
# sls invoke local -p test.json
Hello World
{
value: 'test',
text: 'Hello World event template',
context: { key1: 'test value 1', key2: 'test value 2' }
}
undefined
{ }
          _____
Serverless: invocation succeeded
{
value: "test",
text: "Hello World event template",
context: {
key1: "test value 1",
key2: "test value 2"
}
}
```

# **Building Application**

Last updated : 2021-03-29 15:51:16

### Overview

After Serverless Framework is installed, you can initialize a project template and build a multiple-component application as instructed in this document.

### Prerequisites

You have installed Serverless Framework.

### Directions

### Initializing project template

You can quickly initialize a demo project by running the following command and modify it for further development:

#### sls init scf-demo

This command can quickly build a basic function application locally with the following directory structure:

```
 serverless.yml # Configuration file
    src
    index.js # Entry function
```

You can enter this directory and develop your project based on the demo template.

#### (i) Note :

sls init can quickly initialize multiple project templates. You can run the sls registry command to view all supported project templates.

### **Building multiple-component application**

Serverless Framework provides multiple basic resource components, which you can mix and use to quickly create and deploy resources in the cloud, thus eliminating the need for manual operations in the console (for more

information, please see Basic Component List and Configuration Method).

This document uses deploying a function project triggered by a COS trigger as an example to describe how to import multiple components into your project and quickly complete the deployment. The steps are as follows:

1. Adjust the structure of the project directory, create a COS folder, and write the configuration file

serverless.yml for the COS component in this directory. The adjusted structure of the directory is as follows:

A sample .yml file for the COS component is provided below. For more information on all configuration items, please see COS Component Configuration.

```
app: appDemo
stage: dev
component: cos
name: cosdemo
inputs:
bucket: my-bucket
region: ap-guangzhou
```

2. Modify the .yml configuration file for the SCF project and impot the deployment result of the COS component according to the following syntax in the trigger configuration part:

```
app: appDemo
stage: dev
component: scf
name: scfdemo
inputs:
...
events:
- cos: # COS trigger
parameters:
bucket: ${output:${stage}:${app}:cosdemo.bucket}
```

#### A Note :

When deploying multiple component instances in the same project, you need to make sure that the app and stage parameters of each project are the same; otherwise, they cannot be successfully imported.

3. In the project root directory, run sls deploy to complete COS bucket creation and use the output of the COS component as the input of the SCF component to configure the trigger.

#### Variable import description

serverless.yml supports multiple ways to import variables:

#### Import basic Serverless parameters

In the inputs field, you can directly import basic Serverless configuration information through the \${org} and \${app} syntax.

#### Import environment variables

In serverless.yml , you can directly import the environment variable configuration (including the environment variable configuration in the .env file and variable parameters manually configured in the environment) through the \${env} syntax.

For example, you can import the environment variable REGION through \${env:REGION} .

#### · Import the output results of other components

If you want to import the output information of other component instances into the current component configuration
file, you can configure it by using the following syntax: \${output:[app]:[stage]:[instance name].
[output]}

Sample .yml file:

```
app: demo
component: scf
name: rest-api
stage: dev

inputs:
name: ${stage}-${app}-${name} # The final name is "acme-prod-ecommerce-rest-api"
region: ${env:REGION} # `REGION=` information specified in the environment variab
le
vpcName: ${output:prod:my-app:vpc.name} # Get the output information of other com
ponents
```

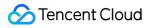

vpcName: \${output:\${stage}:\${app}:vpc.name} # The above methods can also be used in combination

# In-cloud Debugging

Last updated : 2022-06-02 17:13:58

# **Development Mode**

The development mode enables you to write code for and develop and debug projects in development status more easily, so that you can continuously focus on the process from development to debugging while minimizing the interruptions caused by other tasks such as packaging and update.

### Entering development mode

Under a project, you can run serverless dev to enter the development mode:

Below is an example:

```
$ sls dev
serverless > framework
Dev Mode - Watching your Component for changes and enabling streaming logs, if su
pported...
Debugging listening on ws://127.0.0.1:9222.
For help see https://nodejs.org/en/docs/inspector.
Please open chorme, and visit chrome://inspect, click [Open dedicated DevTools fo
r Node] to debug your code.
   ----- The realtime log ------
17:13:38 - express-api-demo - deployment
region: ap-guangzhou
apigw:
serviceId: service-b77xtibo
subDomain: service-b77xtibo-1253970226.gz.apigw.tencentcs.com
environment: release
url: http://service-b77xtibo-1253970226.gz.apigw.tencentcs.com/release/
scf:
functionName: express_component_6r6xkh60k
runtime: Nodejs10.15
namespace: default
express-api-demo > Watching
```

After you enter the development mode, the Serverless tool will output the deployed content and start continuous file monitoring. When a code file is modified, it will be automatically deployed again to sync the local file to the cloud.

Deploy again and output the deployment information:

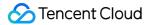

```
express-api-demo > Deploying ...
Debugging listening on ws://127.0.0.1:9222.
For help see https://nodejs.org/en/docs/inspector.
Please open chorme, and visit chrome://inspect, click [Open dedicated DevTools fo
r Node] to debug your code.
  ----- The realtime log --
21:11:31 - express-api-demo - deployment
region: ap-guangzhou
apigw:
serviceId: service-b7dlqkyy
subDomain: service-b7dlqkyy-1253970226.gz.apigw.tencentcs.com
environment: release
url: http://service-b7dlqkyy-1253970226.gz.apigw.tencentcs.com/release/
scf:
functionName: express_component_uo5v2vp
runtime: Nodejs10.15
namespace: default
```

Note :

Currently, serverless dev supports only by the Node.js 10 runtime environment. It will support real-time logging in more environments such as Python and PHP.

#### Exiting development mode

You can press Ctrl+C to exit the development mode ( dev mode).

```
express-api-demo > Disabling Dev Mode & Closing ...
express-api-demo > Dev Mode Closed
```

## In-cloud Debugging: Node.js 10+

For projects whose runtime environment is Node.js 10+, you can connect them to in-cloud debugging by enabling incloud debugging and using a debugging tool such as Chrome DevTools or VS Code Debugger.

#### Enabling in-cloud debugging

When you enter the development mode as instructed above, if the project is a function whose runtime environment is Node.js 10 or above, in-cloud debugging will be automatically enabled and debugging information will be output.

For example, when you enable the development mode, if the following information is output, in-cloud debugging has been enabled for this function.

```
Debugging listening on ws://127.0.0.1:9222.
For help see https://nodejs.org/en/docs/inspector.
Please open chorme, and visit chrome://inspect, click [Open dedicated DevTools fo
r Node] to debug your code.
```

#### Using Chrome DevTools

The following steps are used as an example to describe how to use DevTools in Chrome to connect to a remote environment for debugging:

- 1. Start the Chrome browser.
- 2. Enter chrome://inspect/ in the address bar to access it.
- 3. You can open DevTools in two ways as shown below:

| Devices                                                                          |                 |  |
|----------------------------------------------------------------------------------|-----------------|--|
| <ul> <li>Discover USB devices</li> </ul>                                         | Port forwarding |  |
| Discover network targets                                                         | Configure       |  |
| Open dedicated DevTools for Node                                                 |                 |  |
| Remote Target #LOCALHOST                                                         |                 |  |
| Target (v10.15.3) trace                                                          |                 |  |
| /var/runtime/node10/bootstrap.js file:///var/runtime/node10/bootstrap.js inspect |                 |  |

- 4. (Recommended) Click Open dedicated DevTools for Node under "Devices".
- 5. Select inspect under a specific target in "Remote Target #LOCALHOST".

If you cannot open the target or there are no targets, please check whether configuration of localhost: 9229

or localhost:9222 exists in "Configure" under "Devices", which corresponds to the output after in-cloud debugging is enabled.

- In DevTools opened after you click Open dedicated DevTools for Node, you can click the Sources tab to view the remote code. The actual code of the function is in the /var/user/ directory.
   On the Sources tab, the code that you want to view may be loaded. More remote files will be displayed as the debugging proceeds.
- 7. Open a file as needed and set a breakpoint at the specified position in it.

- 8. If you trigger the function in any means such as URL access, page, command, or API, the remote environment will start running and be interrupted at the breakpoint to wait for further operations.
- 9. On the tool bar on the right of DevTools, you can continue the execution of an interrupted program or perform other operations such as step-over, step-into, and step-out on it. You can also directly view the current variables or set the variables that you want to track. For more information on how to use DevTools, please see the DevTools user guide.

## Exiting in-cloud debugging

When you exit the development mode, in-cloud debugging will be disabled automatically.

# **Command Debugging**

The Serverless Framework SCF component supports triggering functions with the invoke command for debugging. For a function successfully deployed by running sls deploy, enter the project directory and run the following command to invoke it:

sls invoke --inputs function=functionName clientContext='{"weights":{"2":0.1}}'

Note:

- The invoke command must be executed in the same directory as the serverless.yml file deployed for the function.
- clientContext is the JSON string passed when the function is triggered. You can simulate different triggering events according to the JSON string format in the triggering event template.

# **Deploying Application**

Last updated : 2021-01-15 15:30:52

# Overview

After developing your project locally, you can quickly deploy the application, view deployment information, and perform function debugging.

# Prerequisites

You have developed your project locally (for more information, please see Project Development).

## Directions

## **Quick deployment**

Serverless Framework enables you to quickly deploy your project in the cloud by following the steps below:

```
sls deploy
```

After you enter this command, Serverless Framework CLI will perform the following operations:

#### 1. Scan QR code to authorize

You can authorize by scanning the QR code. After that, the CLI tool will write the generated temporary key information into the .env file in the current directory. The temporary key is valid for 2 hours. After it expires, you will be asked to scan the QR code again to authorize for deployment purposes.

If you don't want to scan the QR code repeatedly, you can also configure a permanent key in the .env file in the project directory:

```
# .env
TENCENT_SECRET_ID=xxxxxxxx # `SecretId` of your account
TENCENT_SECRET_KEY=xxxxxxx # `SecretKey` of your account
```

You can get SecretId and SecretKey in API Key Management.

#### 2. Package and upload

After authorization is completed, Serverless Framework CLI will automatically package and upload your project according to the project code path configured in the serverless.yml file.

#### 3. Deploy in the cloud

Resources will be created in the cloud for the uploaded project according to the parameters configured in the .yml file. After the deployment is completed, the command line will output the resource information.

#### **Advanced capabilities**

• View specific log information during deployment:

sls **deploy** --debug

• Switch the specified traffic to the *slatest* function version during multi-version deployment and the rest traffic to the last published function version for grayscale release:

sls deploy --inputs traffic=0.1 public=true

 There are multiple Serverless instances in the application directory, and you want to update the specified project only:

sls **deploy** --target xxx

For example, in the project root directory, you can run the sls deploy --target ./cos command to update the COS instance only without affecting other instances.

#### Viewing deployment information

After completing the deployment, you can run the following command to view the configuration information of the project:

#### sls info

### **Debugging function**

#### i Note:

Currently, this command is supported only for function projects deployed through the Serverless Framework SCF component. It will be gradually supported for other components in the future.

The Serverless Framework SCF component supports triggering functions with the invoke command for debugging. For a function successfully deployed by running sls deploy, enter the project directory and run the function invocation command to remotely debug the function resources in the cloud. The debugging result will be output on the command line:

sls invoke --inputs function=functionName clientContext='{"weights":{"2":0.1}}'

- The invoke command must be executed in the same directory as the serverless.yml file deployed for the function.
- clientContext is the JSON string passed when the function is triggered. You can simulate different triggering events according to the JSON string format in the triggering event template.

## FAQs

If a proxy is configured in your environment, the following problems may occur:

- Problem 1: the wizard does not pop up by default when serverless is entered.
   Solution: make sure that your IP is in the Chinese mainland and add the SERVERLESS\_PLATFORM\_VENDOR=tencent configuration item to the .env file.
- Problem 2: after sls deploy is entered, the deployment reports a network error. Solution: add the following proxy configuration to the .env file.

```
HTTP_PROXY=http://127.0.0.1:12345 # Replace "12345" with your proxy port
HTTPS_PROXY=http://127.0.0.1:12345 # Replace "12345" with your proxy port
```

# **Deleting Application**

Last updated : 2021-01-15 15:30:53

# **Basic Features**

You can quickly delete cloud resources by running the following command:

sls remove

# **Advanced Features**

• View specific log information during deletion:

```
sls remove --debug
```

• There are multiple Serverless instances in the application directory, and you want to delete the specified project only:

sls remove --target xxx

For example, in the project root directory, you can run the sls remove --target ./cos command to delete the COS instance only without affecting other instances.

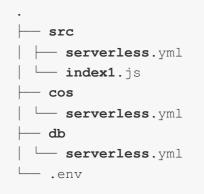

## FAQs

#### What cloud resources will be removed when sls remove is executed?

Serverless Framework removes cloud resources according to the .yml configuration file. Resources created through the .yml file will be deleted, while imported existing resources will not. For example:

- When deploying a function through the SCF component, if you choose to create an API Gateway trigger for deployment, then when you run the command for deletion, the created function and API Gateway resources will be deleted.
- If you select an existing API Gateway trigger for deployment, then only the function resources will be deleted, while the used API Gateway trigger will not.

# List of Supported Commands

Last updated : 2022-06-13 15:10:22

Serverless Application Center (SLS) is deployed based on Serverless Framework and supports the following CLI commands:

• serverless registry : Lists available components.

• serverless registry publish : Publishes components to the SLS component registry.

--dev : Publishes components of the Odev version for development or testing.

• **serverless init xxx** : Downloads a specified template from the component registry by entering the name of the template to download after init , such as "\$ serverless init fullstack".

sls init xxx --name my-app : Customizes the project directory name.

--debug : Lists log information during template download.

**serverless deploy** : Deploys a component instance in the cloud.

--debug : Lists log information such as the deployment operations and the status output by console.log() during component deployment.

---inputs publish=true : Publishes a new version during function deployment.

---inputs traffic=0.1 : Switches 10% of the traffic to the \$latest function version during deployment and switches the rest of the traffic to the last published function version.

Note :

The legacy command format sls deploy --inputs.key=value has been changed to sls deploy --inputs key=value since Serverless CLI v3.2.3. Legacy commands cannot be used in new versions of Serverless CLI. If you have upgraded Serverless CLI, please use the new commands.

serverless remove : Removes a component instance from the cloud.

--debug : Lists log information such as the removal operations and the status output by console.log() during component removal.

• **serverless info** : Gets and displays the information about a component instance.

--debug : Lists more state values.

• **serverless dev** : Enables the development mode ("DEV Mode") and automatically deploys changed information when component status changes are detected. In development mode, information such as execution logs, invocation information, and errors can be displayed on the CLI in real time. The development mode also supports in-cloud debugging for Node.js applications.

# **Multi-Function Application Deployment**

Last updated : 2021-11-08 16:54:26

You can quickly build and deploy a multi-function application based on the Tencent Cloud multi-scf component, which greatly reduces the development costs of complex applications.

#### **Prerequisites**

- Serverless Framework has been installed. For more information, please see Installing Serverless Framework.
- Your account has the Serverless Framework permissions. For more information, please see Account and Permission Configuration.

#### **Development and deployment steps**

For details of sample projects, please see Case List.

1. Develop your application project locally. This document takes a project with two functions as an example. The application directory structure is as follows:

2. In the **root directory**, create a serverless.yml file and configure relevant parameters for your project by referring to the following sample YML. For more configuration content, please see Full Configuration.

```
app: multi-scf # Application name
component: multi-scf # Component type, which is `multi-scf` here
name: web_demo # Customizable instance name
inputs:
src:
# The code directory must be specified here, and SCF will automatically split t
he function code according to the function configuration
```

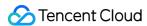

```
src: ./
exclude:
- .env
region: ap-guangzhou # Region
runtime: Nodejs12.16 # Function language version
memorySize: 512
timeout: 3
type: web # Function type, which is HTTP-triggered function here
functions:
index:
src: ./index # Entry function of function 1
handler: scf_bootstrap # Bootstrap file
user:
src: ./user # Entry function of function 2
handler: scf_bootstrap # Bootstrap file
triggers: # Trigger configuration
- type: apigw
parameters:
name: serverless
protocols:
- https
- http
apis:
- path: /
method: ANY
# The API function configuration has a higher priority than the outer function
function: index
- path: /user
method: ANY
# The API function configuration has a higher priority than the outer function
function: user
```

3. After completing the configuration, run sls deploy in the root directory to test whether the project is successfully deployed.

## Application launch in console

Submit the application through a ticket. Note that your project must include the following:

| Parameter                          | Description                        |
|------------------------------------|------------------------------------|
| Basic configuration parameter list | Basic configuration parameter list |

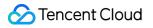

| Parameter                                                        | Description                      |
|------------------------------------------------------------------|----------------------------------|
| Advanced<br>configuration<br>parameter list                      | Optional                         |
| Application name,<br>overview,<br>documentation link,<br>and tag | For block display in the console |

# **Basic Component List**

Last updated : 2021-01-29 17:30:03

The use instructions and full configuration documents of the basic components of Serverless Framework are as follows:

| Component             | Use Instructions | Full Configuration           |
|-----------------------|------------------|------------------------------|
| SCF component         | Use Instructions | serverless.yml Configuration |
| Website component     | Use Instructions | serverless.yml Configuration |
| API Gateway component | Use Instructions | serverless.yml Configuration |
| VPC component         | Use Instructions | serverless.yml Configuration |
| COS component         | Use Instructions | serverless.yml Configuration |
| PostgreSQL component  | Use Instructions | serverless.yml Configuration |
| CynosDB<br>component  | Use Instructions | serverless.yml Configuration |
| CDN component         | Use Instructions | serverless.yml Configuration |
| Layer component       | Use Instructions | serverless.yml Configuration |
| CynosDB<br>component  | Use Instructions | serverless.yml Configuration |

# Connecting to MySQL Database

Last updated : 2021-07-13 17:08:06

# Overview

Currently, TDSQL-C for MySQL supports serverless billing. In this billing mode, the service is billed based on the actual computing and storage usage which is calculated by second and settled by hour. The TDSQL-C component of Serverless Framework also supports creating this type of databases.

This document uses a function written in Node.js as an example to describe how to quickly create a TDSQL-C for MySQL serverless instance and call it in SCF.

## Directions

| Step                                    | Description                                                                                                    |
|-----------------------------------------|----------------------------------------------------------------------------------------------------|
| Step 1. Configure environment variables | -                                                                                                    |
| Step 2. Configure a VPC                 | Use the Serverless Framework VPC component to create a VPC and subnet for communications between the function and the database.                       |
| Step 3. Configure Serverless DB         | Use the Serverless Framework TDSQL-C component to create a MySQL instance to provide database services for the function project.                      |
| Step 4. Write business code             | Use the Serverless DB SDK to call the database. SCF allows you to directly call the Serverless DB SDK to connect to and manage a PostgreSQL database. |
| Step 5. Deploy an application           | Use Serverless Framework to deploy the project in the cloud and test it in the SCF console.                                                           |
| Step 6. Remove the project (optional)   | You can use Serverless Framework to remove the project.                                                                                               |

### Step 1. Configure environment variables

1. Create a local directory to store code and dependent modules. This document uses the test-MySQL folder as an example.

```
mkdir test-MySQL && cd test-MySQL
```

2. Currently, TDSQL-C Serverless only supports four regions: ap-beijing-3, ap-guangzhou-4, apshanghai-2, and ap-nanjing-1, so you need to create the .env file in the project root directory and then configure the two environment variables REGION and ZONE :

```
# .env
REGION=xxx
ZONE=xxx
```

### Step 2. Configure a VPC

1. Create a VPC folder in the test-MySQL directory.

```
mkdir VPC && cd VPC
```

2. Create a serverless.yml file in VPC and use the VPC component to create the VPC and subnet. The sample content of serverless.yml is as follows (for all configuration items, please see the product documentation):

```
#serverless.yml
app: mysql-app
stage: dev
component: vpc # (required) name of the component. In that case, it's vpc.
name: mysql-app-vpc # (required) name of your vpc component instance.
inputs:
region: ${env:REGION}
zone: ${env:ZONE}
vpcName: serverless-mysql
subnetName: serverless-mysql
```

#### Step 3. Configure Serverless DB

- 1. Create a DB folder in test-MySQL .
- 2. Create a serverless.yml file in the DB folder and enter the following content to use the Serverless Framework component to configure the TCB environment:

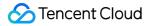

The sample content of serverless.yml is as follows (for all configuration items, please see the product documentation):

```
# serverless.yml
app: mysql-app
stage: dev
component: cynosdb
name: mysql-app-db
inputs:
region: ${env:REGION}
zone: ${env:ZONE}
vpcConfig:
vpcId: ${output:${stage}:${app}:mysql-app-vpc.vpcId}
subnetId: ${output:${stage}:${app}:mysql-app-vpc.subnetId}
```

#### Step 4. Write the business code and configuration file

1. Create an src folder in test-MySQL to store the business logic code and relevant dependencies.

2. Create an index.js file in the src folder and enter the following sample code, so that you can use the SDK to connect to the MySQL database through the function and call the database in the environment:

```
exports.main_handler = async (event, context, callback) => {
var mysql = require('mysql2');
var connection = mysql.createConnection({
host : process.env.HOST,
user : 'root',
password : process.env.PASSWORD
});
connection.connect();
connection.query('SELECT 1 + 1 AS solution', function (error, results, fields)
{
    if (error) throw error;
    console.log('The solution is: ', results[0].solution);
});
connection.end();
}
```

3. Install the required dependent modules.

```
npm install mysql2
```

S Tencent Cloud

4. After writing the business code and installing the dependencies, create a serverless.yml file as shown below:

```
app: mysql-app
stage: dev
component: scf
name: mysql-app-scf
inputs:
src: ./
functionName: ${name}
region: ${env:REGION}
runtime: Nodejs10.15
timeout: 30
vpcConfig:
vpcId: ${output:${stage}:${app}:mysql-app-vpc.vpcId}
subnetId: ${output:${stage}:${app}:mysql-app-vpc.subnetId}
environment:
variables:
HOST: ${output:${stage}:${app}:mysql-app-db.connection.ip}
PASSWORD: ${output:${stage}:${app}:mysql-app-db.adminPassword}
```

#### Step 5. Deploy

After the creation, the project directory structure is as follows:

```
./test-MySQL

    vpc

    serverless.yml # VPC configuration file

    db

    serverless.yml # Database configuration file

    serverless.yml # Database configuration file

    serverless.yml # SCF component configuration file

    l    mode_modules # Project dependency file

    index.js # Entry function

    .env # Environment variable file
```

1. Run the following command for deployment in test-MySQL on the command line:

sls deploy

Note :

- During deployment, you need to scan the QR code to authorize. If you don't have a Tencent Cloud account yet, please sign up first.
- If your account is a sub-account, please get the authorization first as instructed in Account and Permission Configuration.

If the following result is returned, the deployment is successful:

```
mysql-app-vpc:
region: xxx
zone: xxx
vpcId: xxxx-xxx
...
mysql-app-db:
dbMode: xxxx
region: xxxx
zone: xxxx
...
mysql-app-scf:
functionName: xxxx
description: xxx
...
59s > test-MySQL > "deploy" ran for 3 apps successfully.
```

2. After the deployment succeeds, you can view and debug the function in the SCF console.

#### Step 6. Remove the project (optional)

Run the following command in the test-MySQL directory to remove the project:

sls remove

If the following result is returned, the removal is successful:

```
serverless $ framework
4s > test-MySQL > Success
```

## Sample Code

## Python

In Python, you can use the built-in **pymysql** dependency package in the SCF environment to connect to the database. The sample code is as follows:

```
# -*- coding: utf8 -*-
from os import getenv
import pymysql
from pymysql.err import OperationalError
mysql_conn = None
def get cursor():
try:
return mysql_conn.cursor()
except OperationalError:
mysql_conn.ping(reconnect=True)
return mysql_conn.cursor()
def main_handler(event, context):
global mysql_conn
if not mysql_conn:
mysql_conn = pymysql.connect(
host = getenv('DB_HOST', '<your db="" host="">'),
user = getenv('DB_USER', '<your db="" user="">'),
password = getenv('DB_PASSWORD', '<your db="" password="">'),
db = getenv('DB_DATABASE', '<your db="" database="">'),
port = int(getenv('DB_PORT', '<your db="" port="">')),
charset = 'utf8mb4',
autocommit = True
)
with __get_cursor() as cursor:
cursor.execute('select * from employee')
myresult = cursor.fetchall()
print (myresult)
for x in myresult:
print(x)
```

#### Node.js

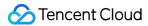

Node.js allows you to use a connection pool for connection, which supports automatic reconnection to effectively avoid connection unavailability due to connection release by the SCF underlying layer or database. The sample code is as follows:

Note :

Before using a connection pool, you need to install the **mysql2** dependency package first. For more information, please see Dependency Installation.

```
'use strict';
const DB_HOST = process.env[`DB_HOST`]
const DB_PORT = process.env[`DB_PORT`]
const DB_DATABASE = process.env[`DB_DATABASE`]
const DB_USER = process.env[`DB_USER`]
const DB_PASSWORD = process.env[`DB_PASSWORD`]
const promisePool = require('mysql2').createPool({
host : DB_HOST,
user : DB_USER,
port : DB_PORT,
password : DB_PASSWORD,
database : DB_DATABASE,
connectionLimit : 1
}).promise();
exports.main_handler = async (event, context, callback) =&qt; {
let result = await promisePool.query('select * from employee');
console.log(result);
}
```

#### PHP

In PHP, you can use the **pdo\_mysql** or **mysqli** dependency package for data connection. The sample code is as follows:

pdo\_mysql

```
<?php
function handler($event, $context) {
try{
$pdo = new PDO('mysql:host= getenv("DB_HOST");dbname= getenv("DB_DATABASE"),get
env("DB_USER"),getenv("DB_PASSWORD")');</pre>
```

```
$pdo->setAttribute(PDO::ATTR_ERRMODE, PDO::ERRMODE_EXCEPTION);
}catch(PDOException $e){
echo 'Databases connection failed: '.$e->getMessage();
exit;
}
}
```

• mysqli

```
<?php
function main_handler($event, $context) {
$host = "";
$username = "";
$password = "";
// Create a connection
$conn = mysqli_connect($servername, $username, $password);
// Test the connection
if (!$conn) {
die("Connection failed: " . mysqli_connect_error());
}
echo "Connected successfully";
mysqli_close($conn);
echo "Disconnected";
}
2>
```

#### Java

1. Please install the following dependencies as instructed in Dependency Installation.

```
<dependencies>
<dependency>
<groupid>com.tencentcloudapi</groupid>
<artifactid>scf-java-events</artifactid>
<version>0.0.2</version>
</dependency>
<dependency>
<groupid>com.zaxxer</groupid>
<artifactid>HikariCP</artifactid>
<version>3.2.0</version>
</dependency>
<dependency>
<groupid>mysql</groupid>
<artifactid>mysql-connector-java</artifactid>
```

## S Tencent Cloud

```
<version>8.0.11</version>
</dependency>
</dependencies>
```

2. Use HikariCP for connection. The sample code is as follows:

```
package example;
import com.qcloud.scf.runtime.Context;
import com.qcloud.services.scf.runtime.events.APIGatewayProxyRequestEvent;
import com.qcloud.services.scf.runtime.events.APIGatewayProxyResponseEvent;
import com.zaxxer.hikari.HikariConfig;
import com.zaxxer.hikari.HikariDataSource;
import javax.sql.DataSource;
import java.sql.Connection;
import java.sql.PreparedStatement;
import java.sql.ResultSet;
import java.sql.SQLException;
import java.util.HashMap;
import java.util.Map;
public class Http {
private DataSource dataSource;
public Http() {
HikariConfig config = new HikariConfig();
config.setJdbcUrl("jdbc:mysql://" + System.getenv("DB_HOST") + ":"+ System.get
env("DB_PORT") + "/" + System.getenv("DB_DATABASE"));
config.setUsername(System.getenv("DB_USER"));
config.setPassword(System.getenv("DB_PASSWORD"));
config.setDriverClassName("com.mysql.jdbc.Driver");
config.setMaximumPoolSize(1);
dataSource = new HikariDataSource(config);
}
public String mainHandler (APIGatewayProxyRequestEvent requestEvent, Context co
ntext) {
System.out.println("start main handler");
System.out.println("requestEvent: " + requestEvent);
System.out.println("context: " + context);
try (Connection conn = dataSource.getConnection(); PreparedStatement ps = con
n.prepareStatement("SELECT * FROM employee")) {
ResultSet rs = ps.executeQuery();
```

## 🕗 Tencent Cloud

```
while (rs.next()) {
System.out.println(rs.getInt("id"));
System.out.println(rs.getString("first_name"));
System.out.println(rs.getString("last_name"));
System.out.println(rs.getString("address"));
System.out.println(rs.getString("city"));
}
} catch (SQLException e) {
e.printStackTrace();
}
APIGatewayProxyResponseEvent apiGatewayProxyResponseEvent = new APIGatewayProx
yResponseEvent();
apiGatewayProxyResponseEvent.setBody("API GW Test Success");
apiGatewayProxyResponseEvent.setIsBase64Encoded(false);
apiGatewayProxyResponseEvent.setStatusCode(200);
Map<string, string=""> headers = new HashMap&lt;&gt;();
headers.put("Content-Type", "text");
headers.put("Access-Control-Allow-Origin", "*");
apiGatewayProxyResponseEvent.setHeaders(headers);
return apiGatewayProxyResponseEvent.toString();
}
}
```

## SCF DB SDK for MySQL

For ease of use, the SCF team encapsulated the code related to connection pools in Node.js and Python as SCF DB SDK for MySQL. Please refer to Dependency Installation for installation and use. With this SDK, you can connect to MySQL, TDSQL-C, or TDSQL for MySQL databases and performs operations such as insertion and query.

SCF DB SDK for MySQL has the following features:

- It can automatically initialize the database client from environment variables.
- It can maintain a persistent database connection globally and handle reconnection after disconnection.
- The SCF team will continuously check issues to ensure that the database connection is available, so you don't need to pay attention to connection issues.

#### 1. SDK for Node.js

```
'use strict';
const database = require('scf-nodejs-serverlessdb-sdk').database;
exports.main_handler = async (event, context, callback) => {
```

```
let pool = await database('TESTDB2').pool()
pool.query('select * from coffee',(err,results)=>{
  console.log('db2 callback query result:',results)
})
// no need to release pool
console.log('db2 query result:',result)
}
```

Note :

For specific usage of the SDK for Node.js, please see SCF DB SDK for MySQL.

#### 2. SDK for Python

```
from serverless_db_sdk import database

def main_handler(event, context):
print('Start Serverlsess DB SDK function')

connection = database().connection(autocommit=False)
cursor = connection.cursor()

cursor.execute('SELECT * FROM name')
myresult = cursor.fetchall()

for x in myresult:
print(x)
```

# Quickly Deploying Web Function

Last updated : 2021-08-23 14:43:04

# Overview

Web function is a new function capability in SCF. Compared with event function that has limits on the event format, web function focuses on optimization of web service scenarios and can directly send HTTP requests to URLs to trigger function execution. For more information, please see Function Overview.

The Serverless Framework SCF component now supports deploying web functions; therefore, you can use it to quickly create and deploy web functions.

## Directions

1. Run the following command to initialize the serverless web function template.

sls init http-demo

2. Enter the demo project and view the directory structure as shown below:

Here, scf\_bootstrap is the project bootstrap file. For the specific writing rules, please see Bootstrap File Description.

3. Open serverless.yml to view the configuration information.

You only need to add the type parameter in yml to specify the function type and deploy the web function.

Note

- For web functions, there is no need to specify the entry function.
- If the type parameter is not entered, the function will be an event function by default.

If there is no scf\_bootstrap bootstrap file in the local code, you can specify the entryFile parameter in yml to specify the entry function, and the component will generate a default scf\_bootstrap file for you to complete the deployment based on the runtime language. After the deployment is completed, you need to modify the content of the scf\_bootstrap file in the SCF console according to the actual needs of your project.

#### Below is a sample yml file:

```
component: scf
name: http
inputs:
src:
src: ./
exclude:
- .env
# Specify web type as the function type
type: web
name: web-function
region: ap-guangzhou
runtime: Nodejs12.16
# For Node.js, you can enable automatic dependency installation
installDependency: true
events:
- apigw:
parameters:
protocols:
- http
- https
environment: release
endpoints:
- path: /
method: ANY
```

4. In the root directory, run sls deploy to complete the service deployment. Below is a sample:

```
$ sls deploy
serverless $components
Action: "deploy" - Stage: "dev" - App: "http" - Name: "http"
type: web
functionName: web-function
description: This is a function in http application
namespace: default
runtime: Nodejs12.16
```

```
handler:
memorySize: 128
lastVersion: $LATEST
traffic: 1
triggers:
_
NeedCreate: true
created: true
serviceId: service-xxxxx
serviceName: serverless
subDomain: service-xxxxx.cd.apigw.tencentcs.com
protocols: http&https
environment: release
apiList:
path: /
method: ANY
apiName: index
created: true
authType: NONE
businessType: NORMAL
isBase64Encoded: false
apiId: api-xxxxxx
internalDomain:
url: https://service-xxxx.cd.apigw.tencentcs.com/release/
18s > http > executed successfully
```

## **Relevant Commands**

### Viewing access log

Similar to event function, you can directly run the sls log command to view the latest 10 logs of the deployed function. Below is a sample:

```
$ sls log
serverless fcomponents
Action: "log" - Stage: "dev" - App: "http" - Name: "http"
-
requestId: xxxxx
retryNum: 0
startTime: 1624262955432
memoryUsage: 0.00
duration: 0
message:
```

```
"""
"""
"""
-
requestId: xxxxx
retryNum: 0
startTime: 1624262955432
memoryUsage: 0.00
duration: 0
message:
"""
"""
```

### **Testing service**

• Scheme 1: directly open the output path URL in a browser, and if it can be accessed normally, the function is successfully created, as shown below:

• Scheme 2: use other HTTP testing tools such as CURL and Postman to test the web function you have successfully created. Below is a sample test with CURL:

```
curl https://service-xxx.cd.apigw.tencentcs.com/release/
```

### **Deleting service**

Run the following command to remove your deployed cloud resources.

sls remove

## Web framework migration

Serverless Framework CLI provides an HTTP component specifically for web framework deployment, which can quickly implement features such as web framework deployment, layer creation, static/dynamic resource separation, and CDN acceleration. For usage, please see Deploying Framework on Command Line.